# **THE GREAT TEAMS AREN'T JUST ON THE FIELD**

**CLUB LEADERSHIP** DEVELOPMENT PROGRAMME

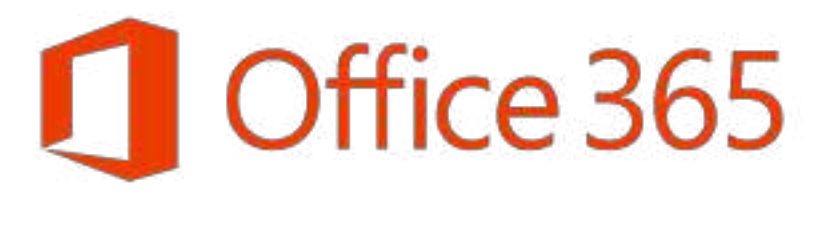

**INVESTING IN LEADERS, INVESTING IN YOU. GOO.** 

## Office 365

- GAA in conjunction with Microsoft, provides industry standard software
- Individually it would be a significant cost per annum for each user/club
- Many units and officers think it is just an email system
- O365 system includes online versions of the popular Microsoft Applications

**INVESTING IN LEADERS, INVESTING IN YOU. GOOD** 

## Office 365 (2)

- The system will work with **any device** that has Internet Access
- A secure, backed up storage system –OneDrive
- Previously the change of Officer or a hardware failure including USB memory stick could result in all documentation being lost
- With OneDrive all documentation is secure, safe and available to the GAA unit and complies with GDPR

**INVESTING IN LEADERS, INVESTING IN YOU. GOOD** 

# People – Contact Lists

**INVESTING IN LEADERS, INVESTING IN YOU. GOO.** 

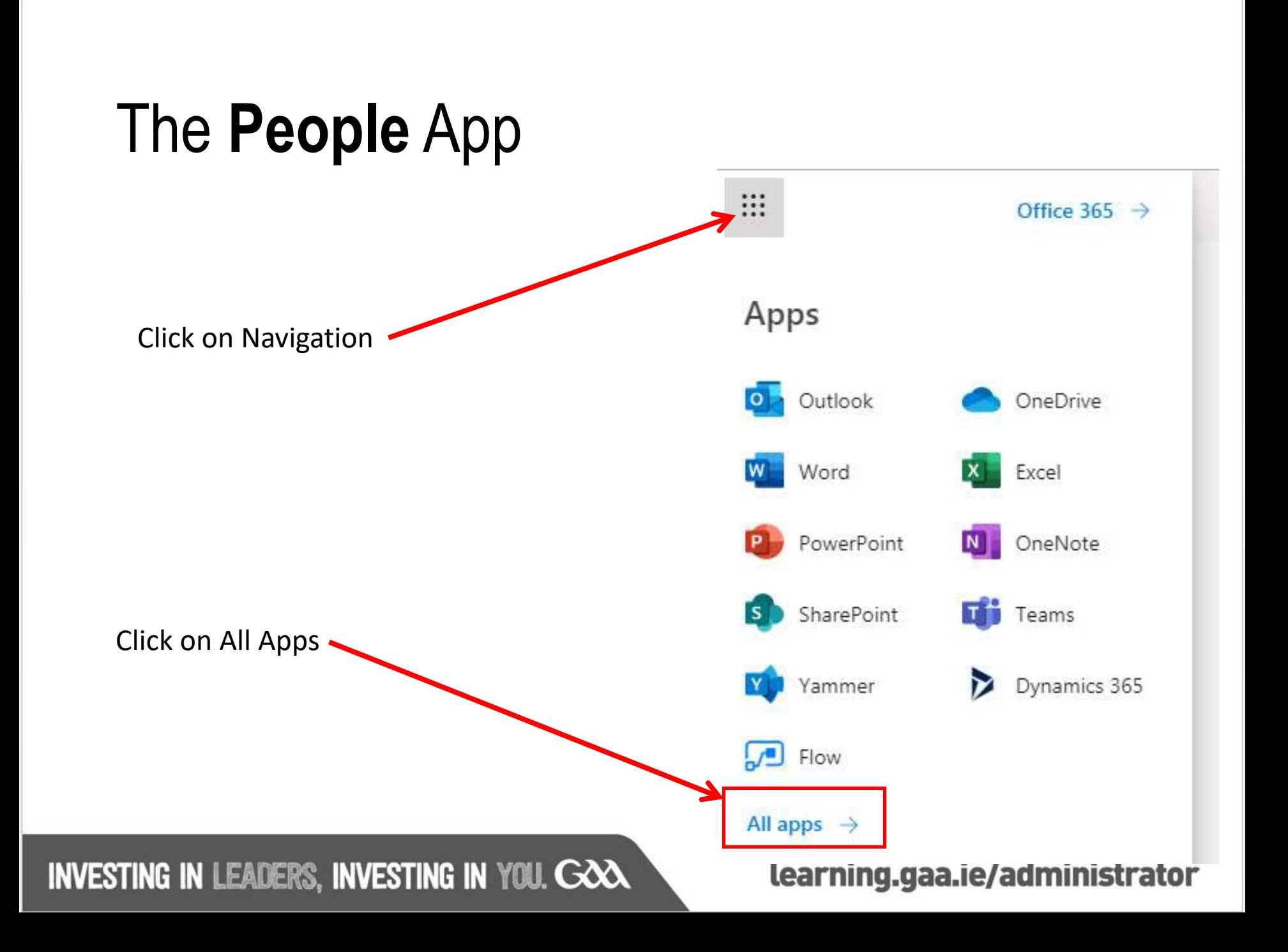

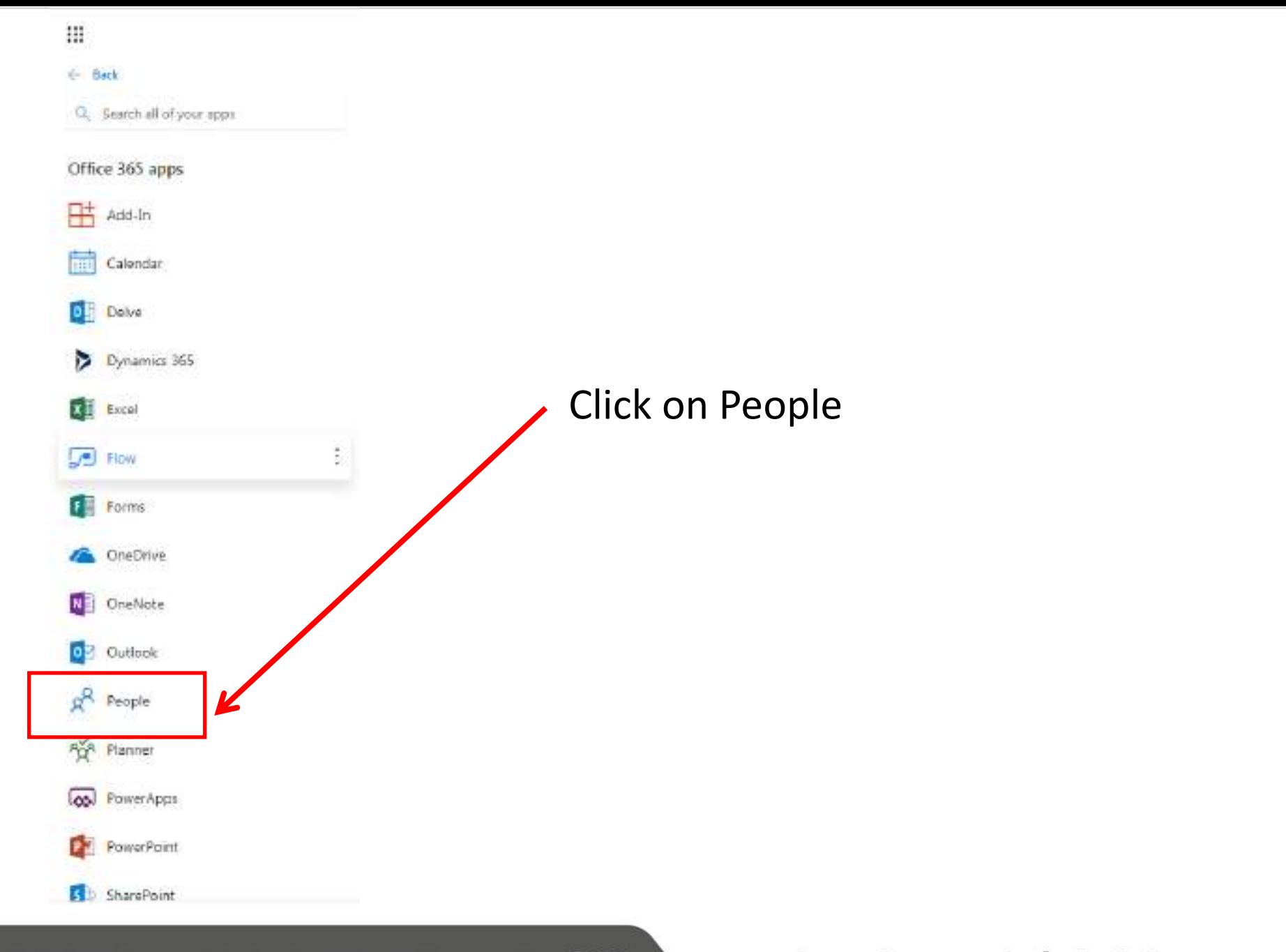

### Click on the arrowhead on RHS of New Contact

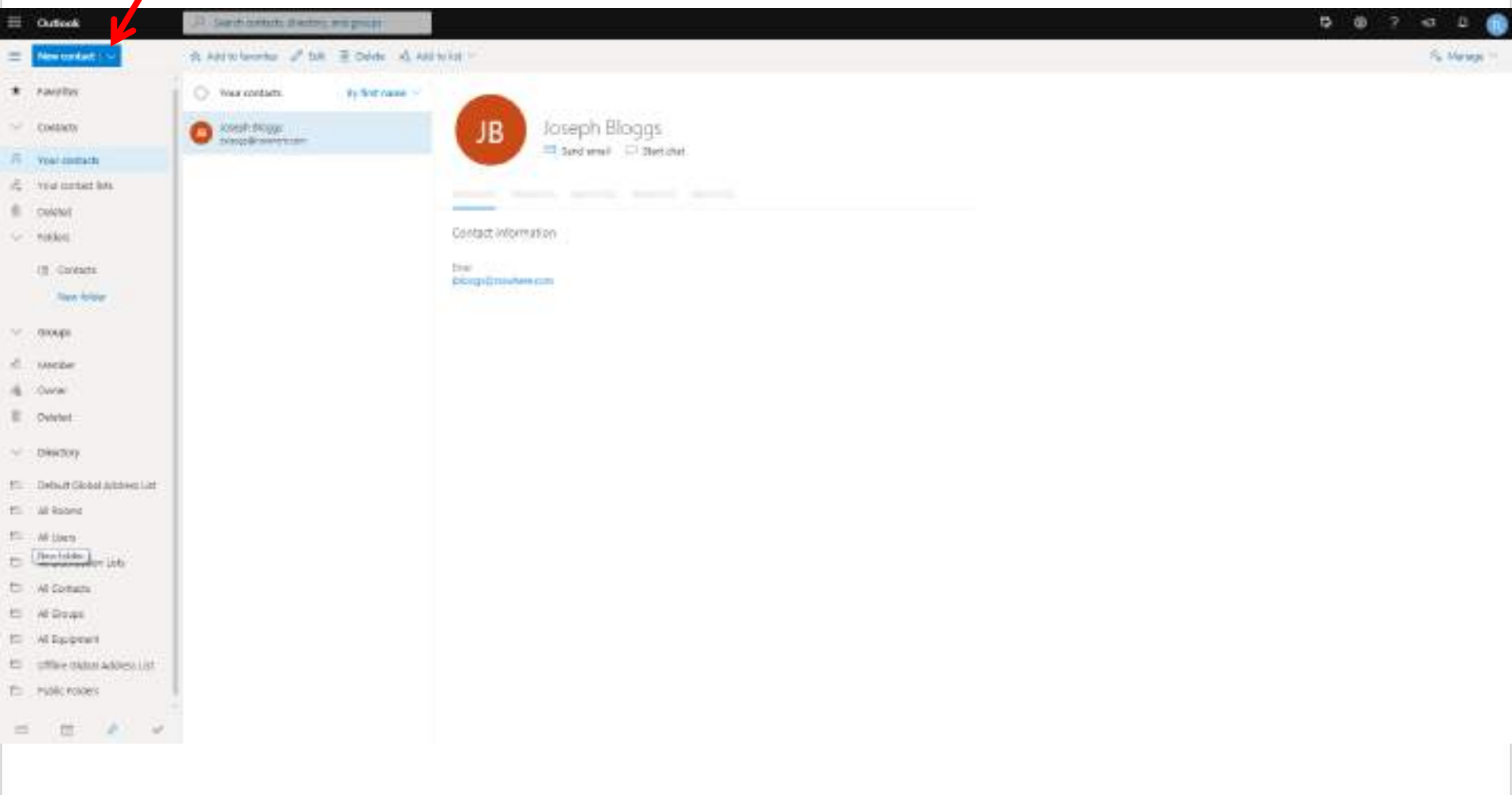

### **INVESTING IN LEADERS, INVESTING IN YOU. GOO.**

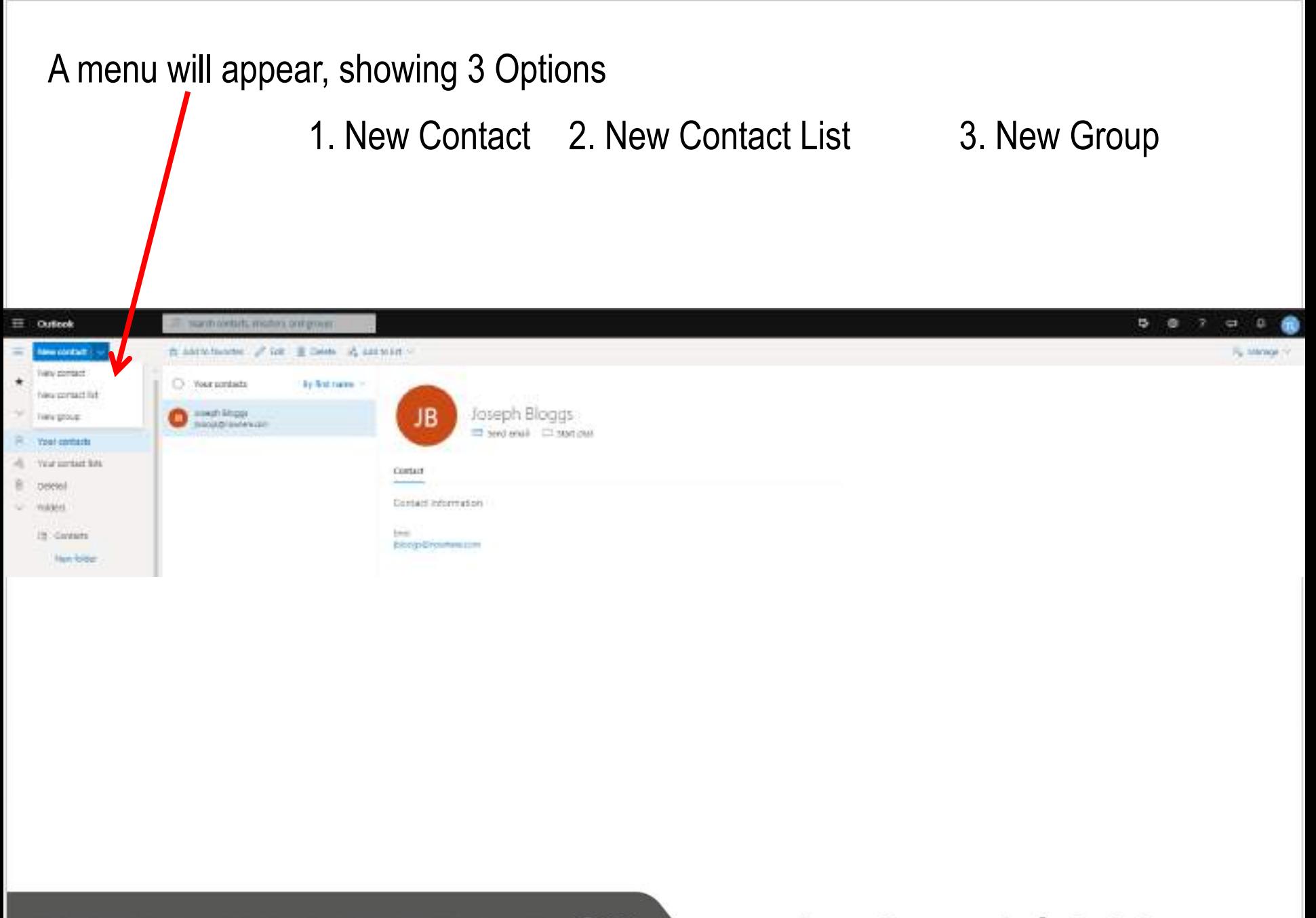

#### **Click on New Contact**

**Type a Contact list name**

**Add at least one email address [System will suggest email addresses from your contacts] Then Click Create**

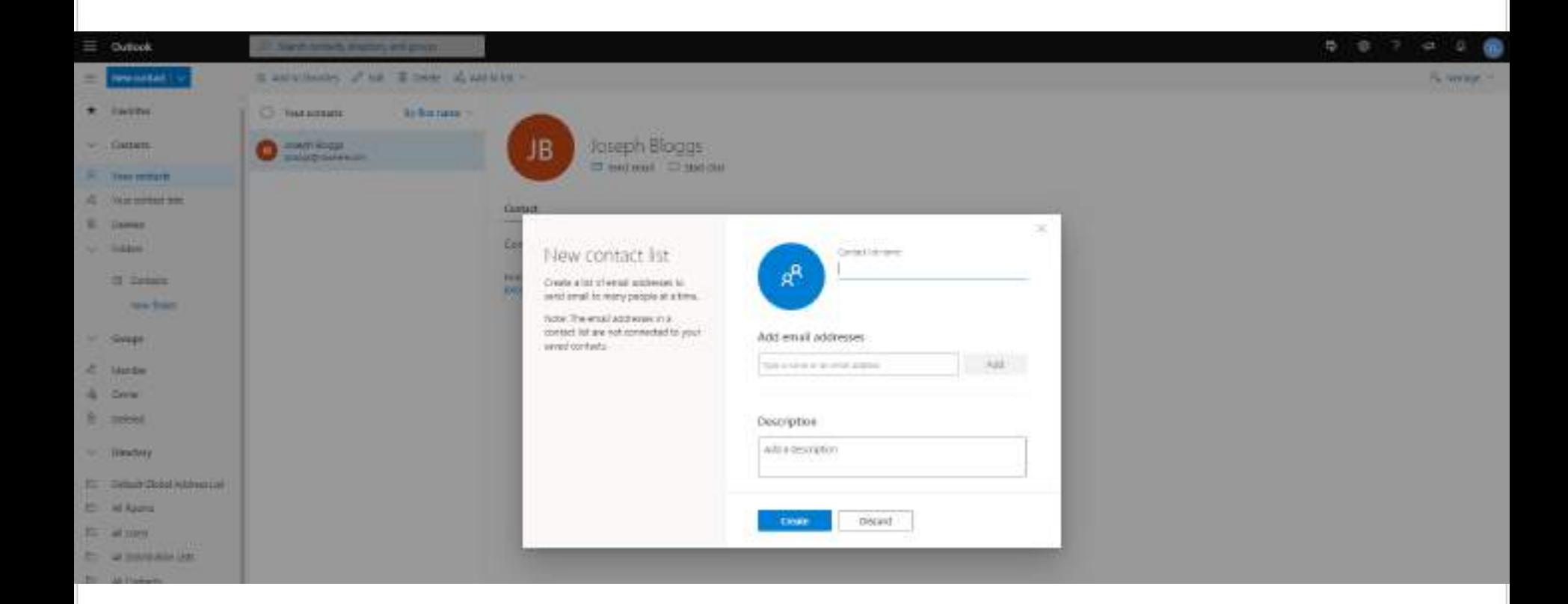

### **INVESTING IN LEADERS, INVESTING IN YOU. GOOD**

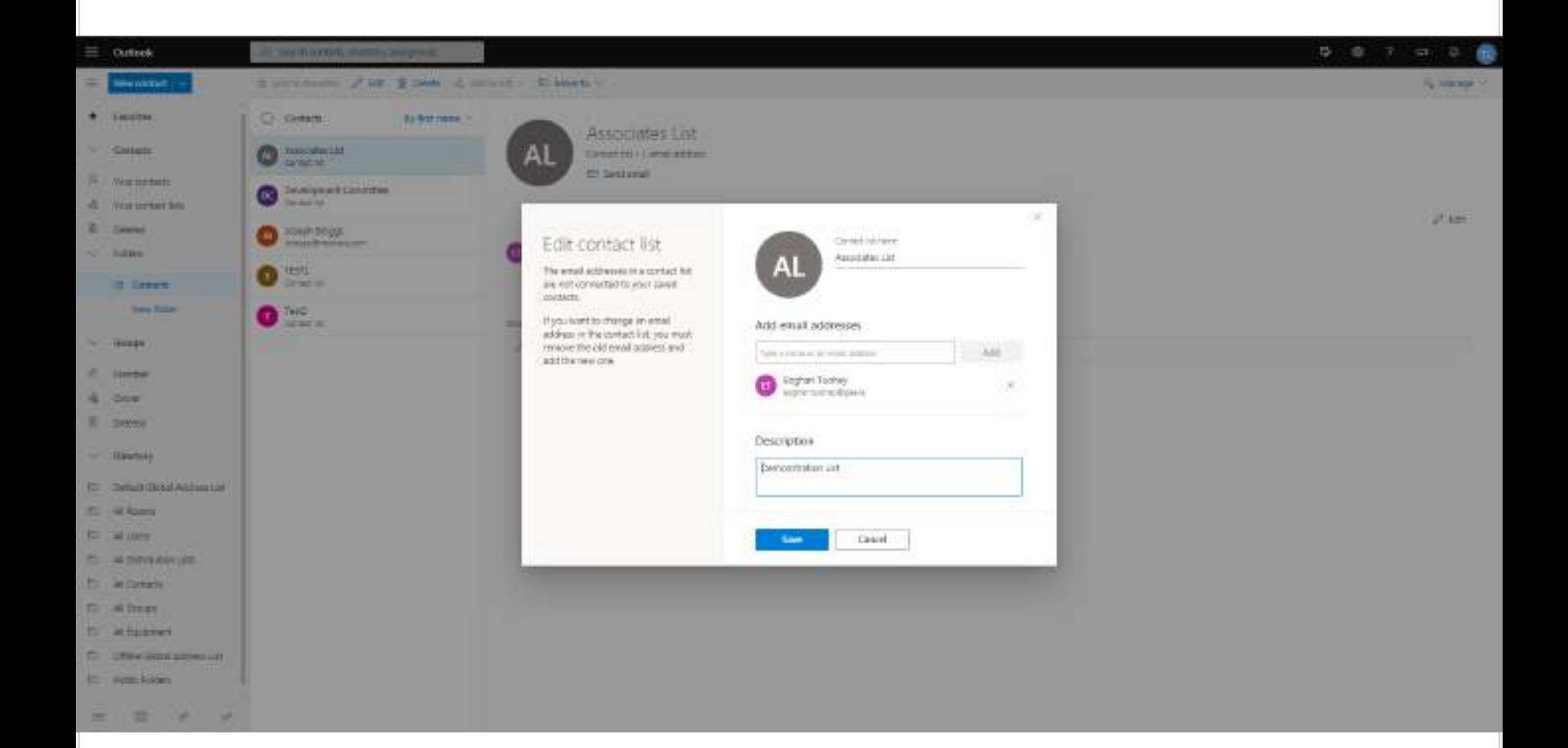

## Adding a number of Email Addresses to a Contact List

- You can add each email address to a contact list individually by typing the address but this could be a slow process
- Alternative, once the Contact List has been created a large number of email addresses in Your Contacts can be added in a single process

**INVESTING IN LEADERS, INVESTING IN YOU. GOOD** 

### Tick Box on LHS of each contact you want to add to the Contact List

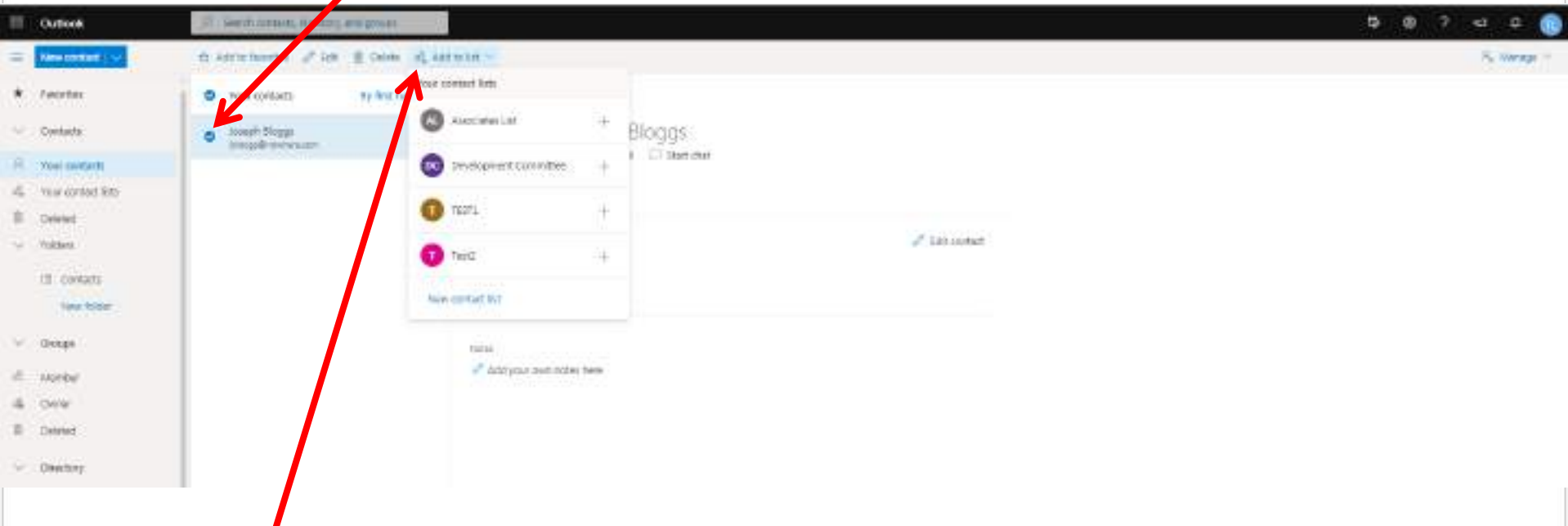

Then Click 'Add to list' and select the required list NEVER tick a contact that has no email address, if you do the 'Add to List' menu disappears

**INVESTING IN LEADERS, INVESTING IN YOU. GOOD** 

## Contact Lists

- After **Editing** always remember to **Save**
- The Contact list can be added to an email in the same way as an individual address
- After adding names from Contacts to an email **Click Save**
- **A Contact List can be expanded** and names removed or added for a particular email. This removes the name from the email but not the contact list
- Remove an email address from the email by clicking on the 'X'
- You can create a Contact List that contains other Contact Lists

### **Click on the +** on the LHS of the Contact List name

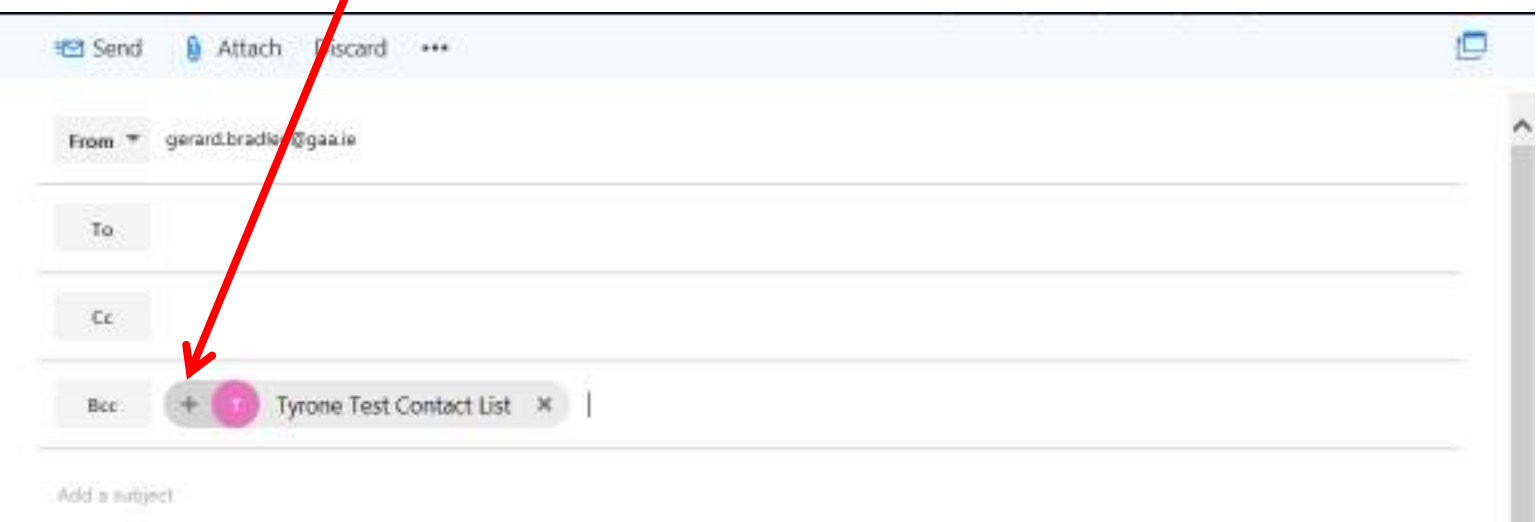

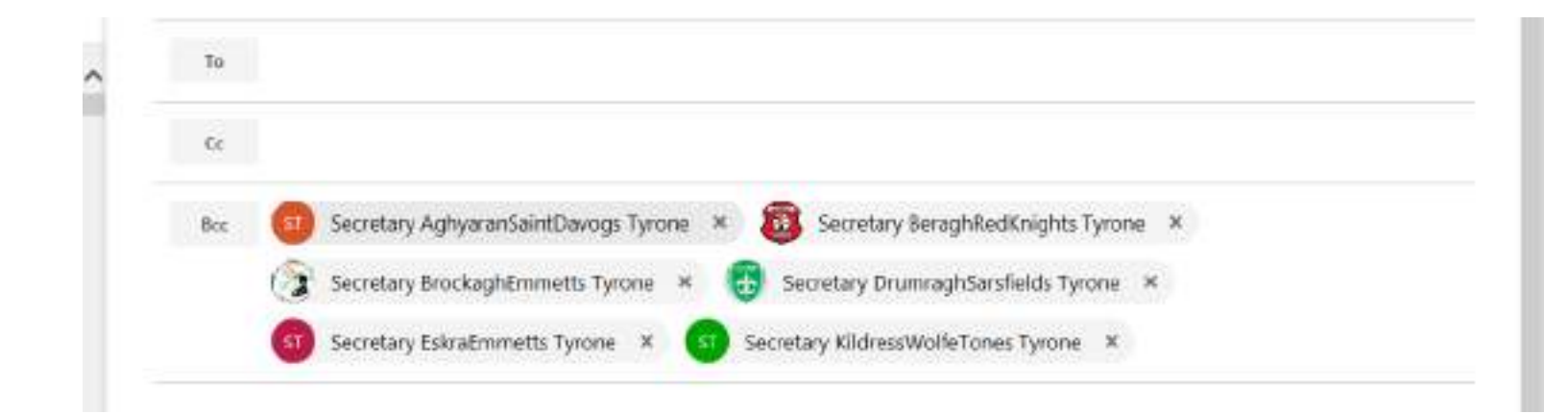

### **INVESTING IN LEADERS, INVESTING IN YOU. GOOD**

## Adding a large number of contacts to People

- You can add a large number of contacts to 'People' from an Excel Spreadsheet.
- The spreadsheet has to be a particular format
- The simple method to get the correct format is export your existing Contacts.
- Edit the Excel File and save with the same name and format (Just Click Save)
- Import the Excel File
- You can also export data from the Servasport System and with a little editing import into 'People'

**INVESTING IN LEADERS, INVESTING IN YOU. GOOD** 

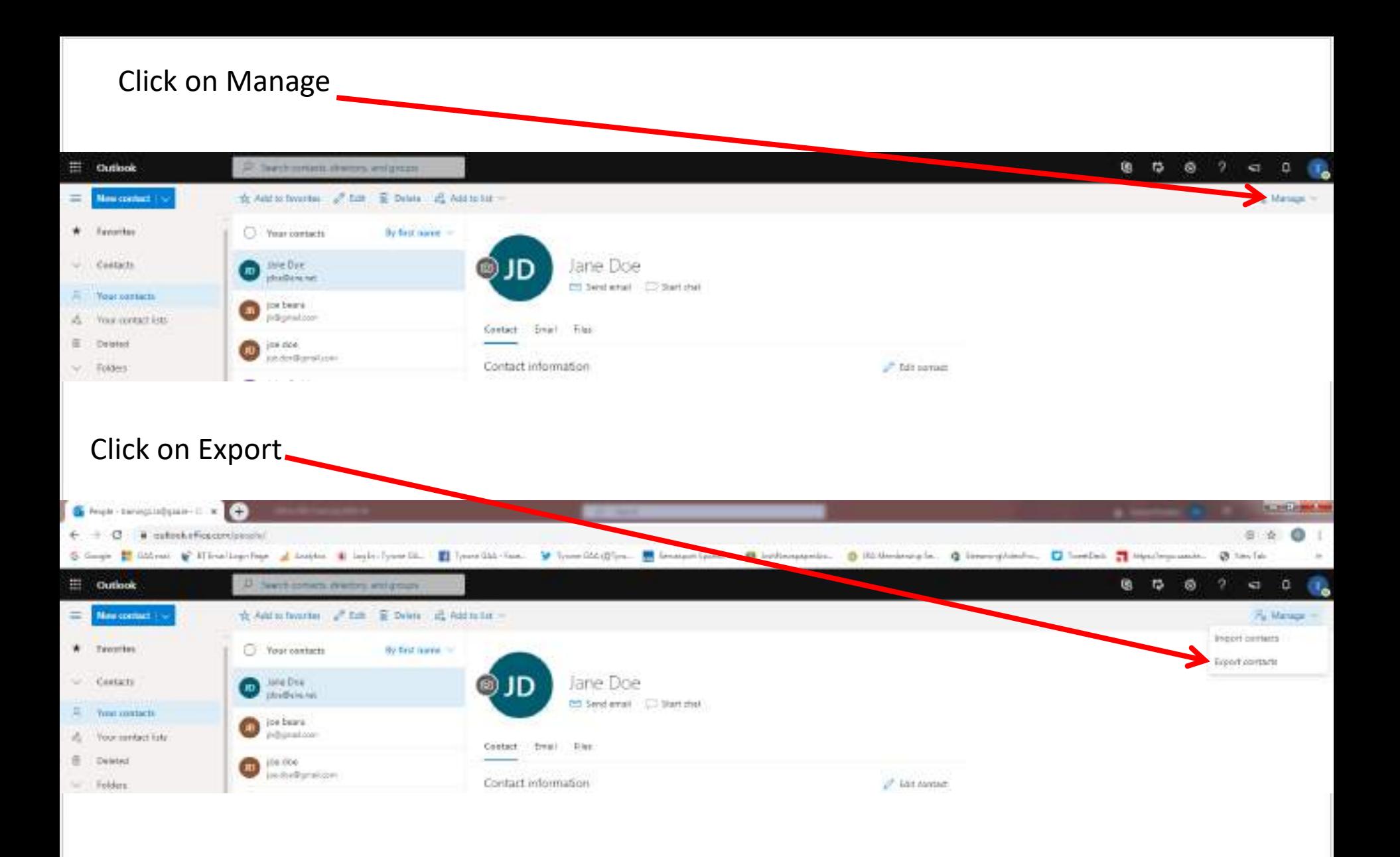

- An Excel file will be created in the correct format
- Delete all the contacts in the spreadsheet but not the headings
	- You do not want to import these contacts again and create duplicates
- Add you new contacts using the 3 headings First Name, Last Name and E-mail Address
- Save the file DO NOT change the name or Format

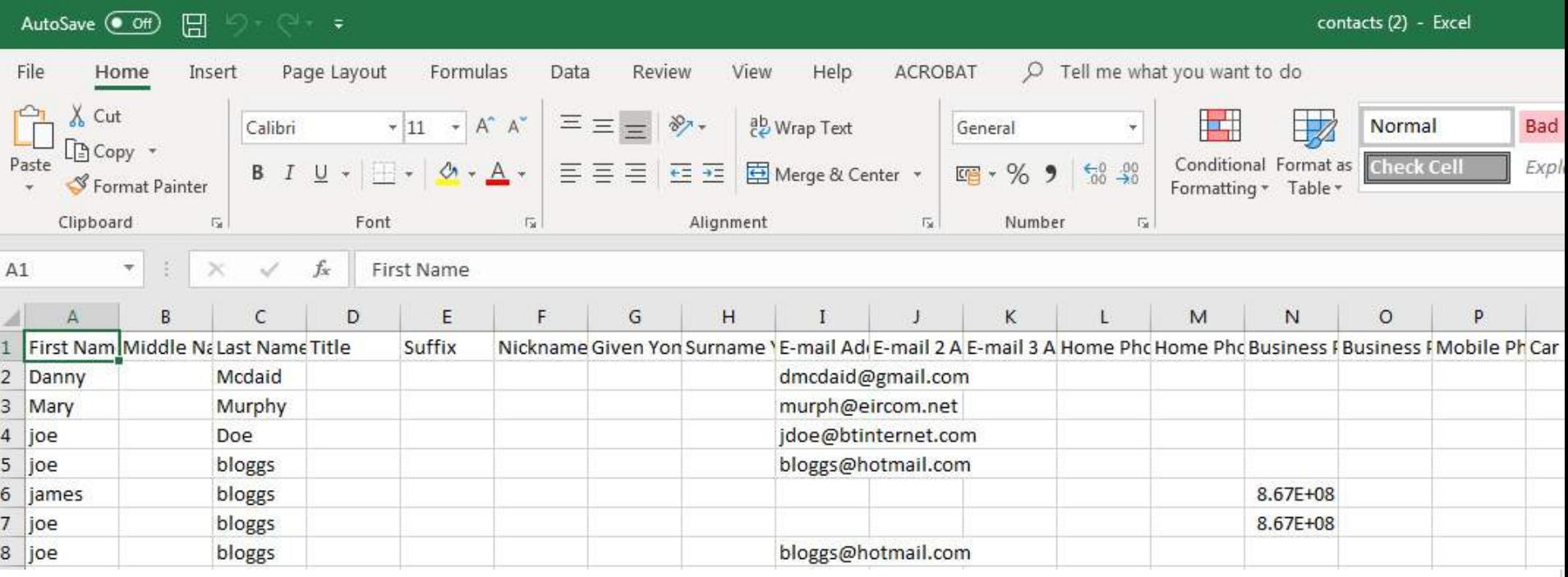

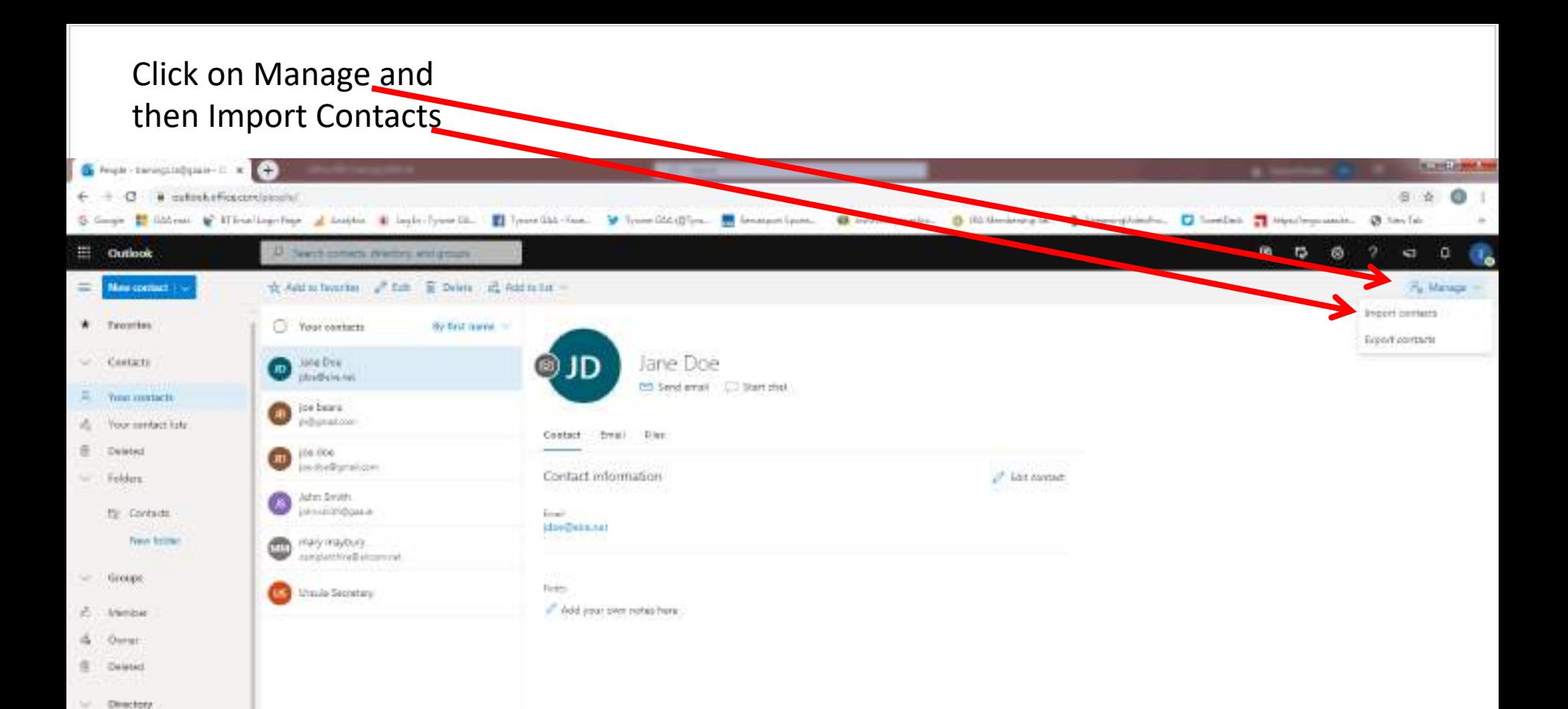

#### Click on Browse and select the file

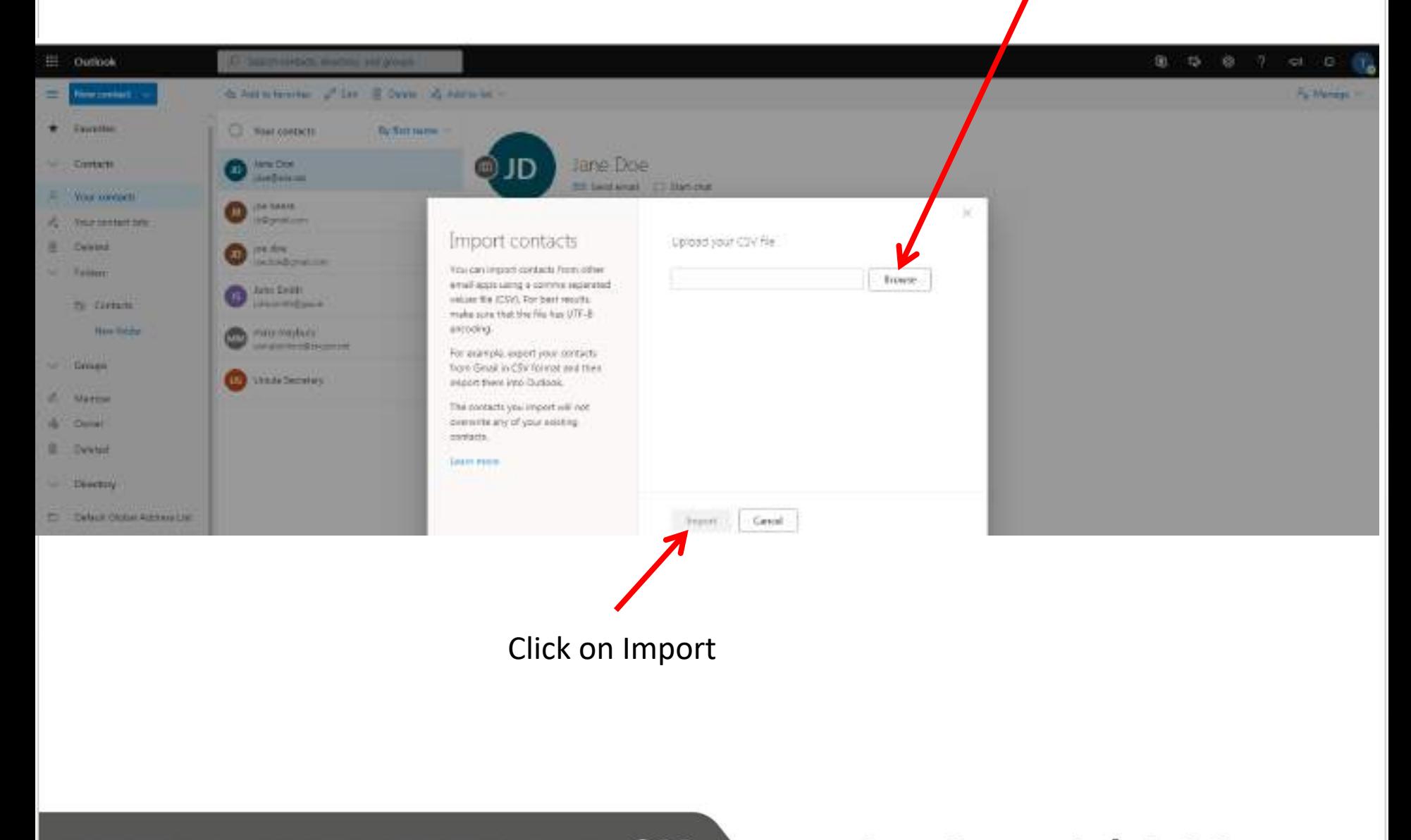

**INVESTING IN LEADERS, INVESTING IN YOU. GOOD** 

# Go raibh míle maith agaibh

**INVESTING IN LEADERS, INVESTING IN YOU. GOO.**